#### **Generazione PUK con APP IO**

Grazie all'AppIO oggi è possibile generare il proprio PUK.

### **Senza identità SPID/CIE e senza App IO non è possibile utilizzare il servizio!**

Collegarsi all'indirizzo <https://www.ssignon.unina.it/openam/UI/Login>

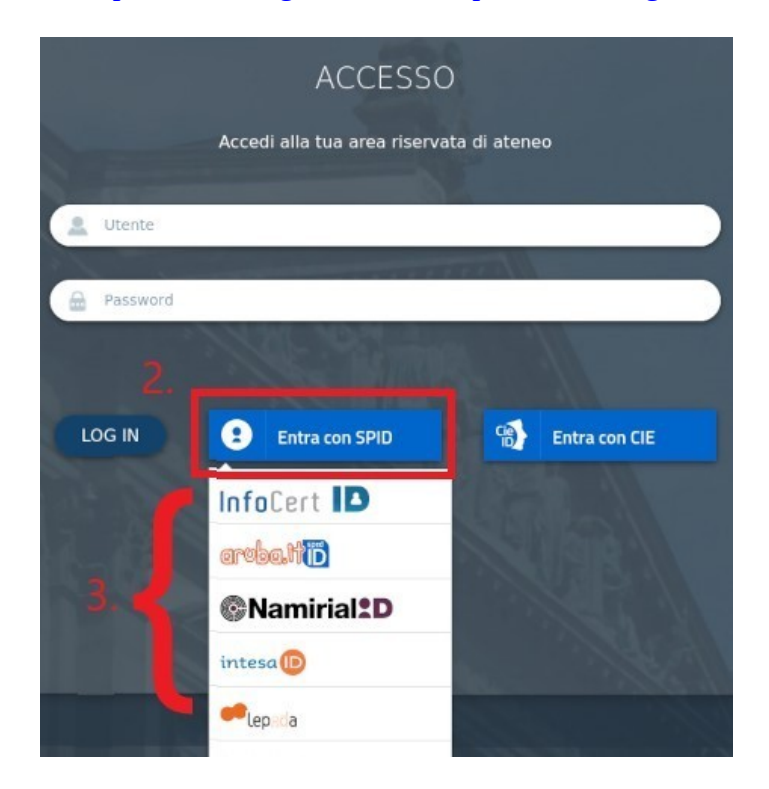

Entrando con la propria identità digitale **SPID/CIE**

Collegarsi, poi, all'indirizzo <https://pukio.unina.it/resetpuk>.

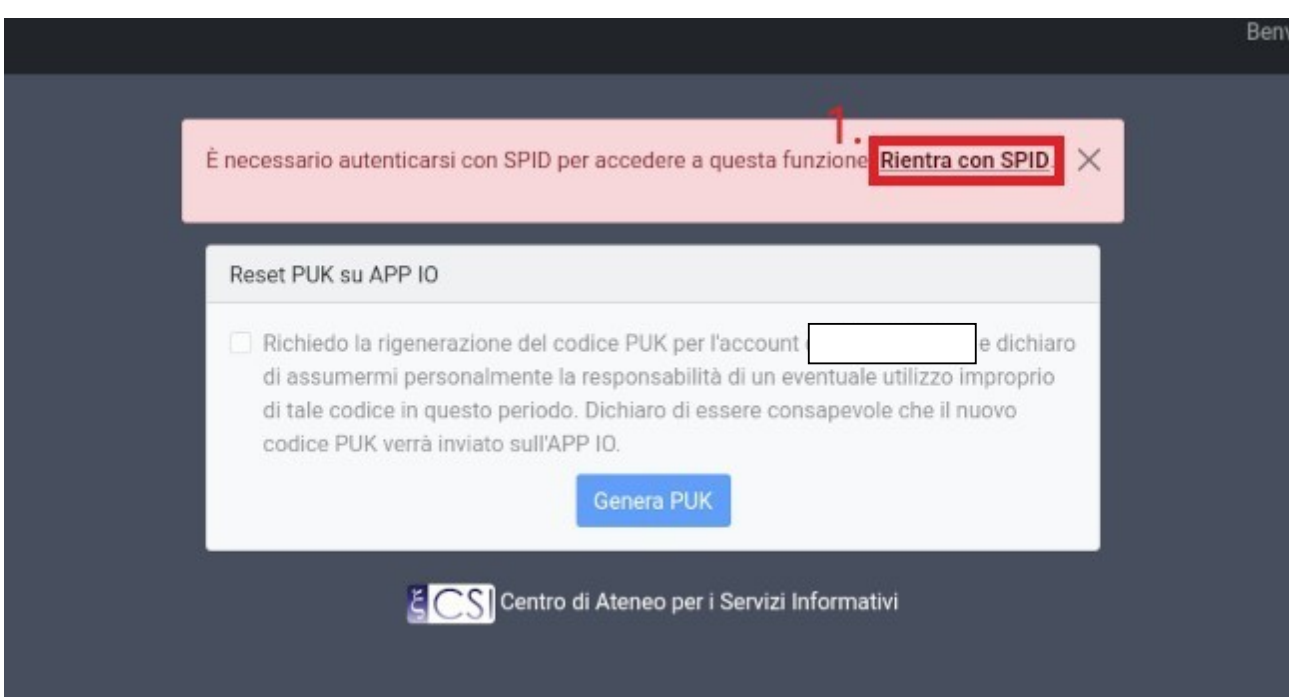

#### **Ripetere il login con SPID/CIE**

Se non si è collegati con SPID/CIE, comparirà una schermata che invita a collegarsi con le credenziali SPID/CIE. Premere su (1) "Rientra con SPID o con CIE".

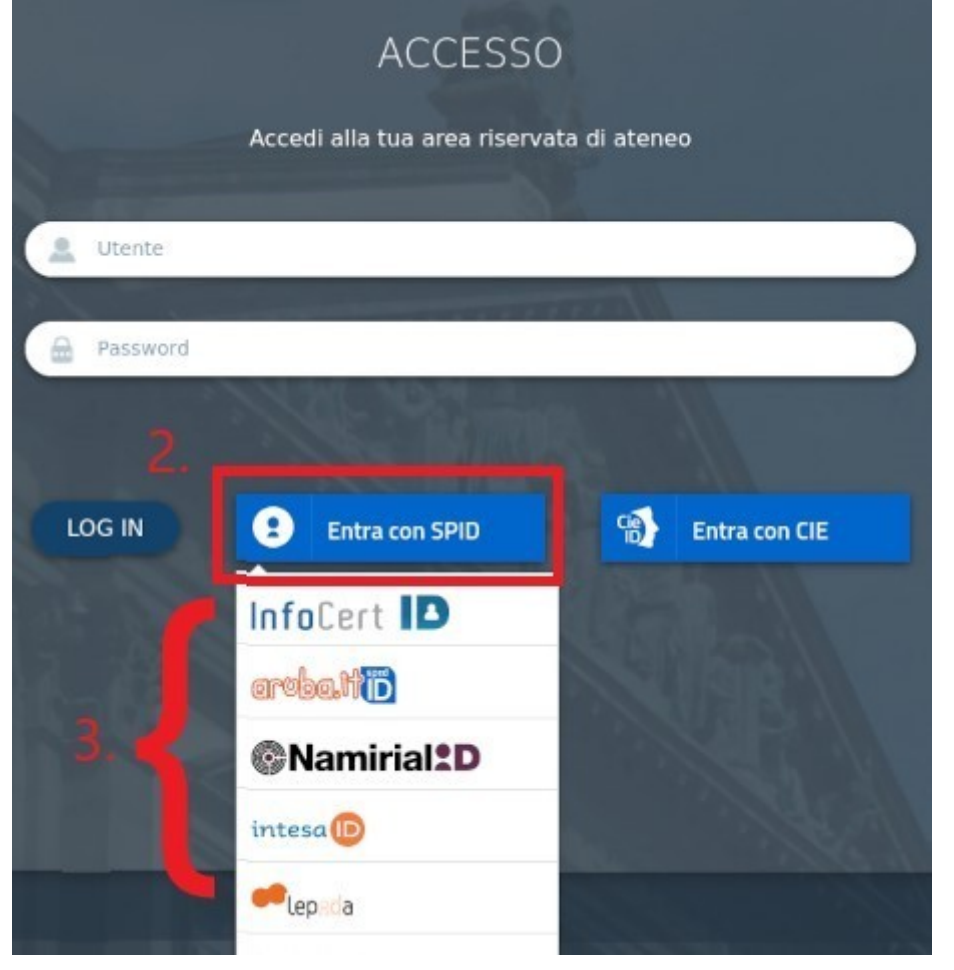

#### **Login con SPID**

Premere su (2) "Entra con SPID", (3) scegliere il proprio provider SPID e completare l'autenticazione seguendo le istruzioni del proprio provider.

#### **Login con CIE**

Premere su "Entra con CIE", e completare l'autenticazione seguendo le istruzioni del sito del ministero.

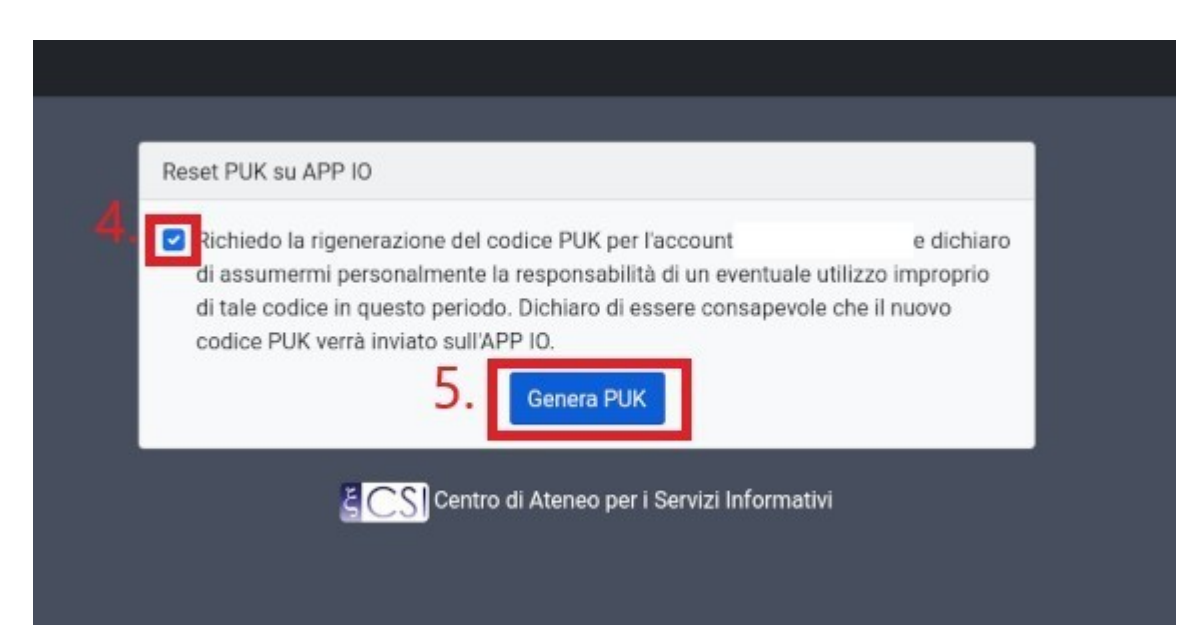

#### **Richiesta del PUK**

- (4) Spuntare la casella di richiesta confermando la volontà di generare un nuovo PUK.
- (5) Premere sul tasto "Genera PUK".

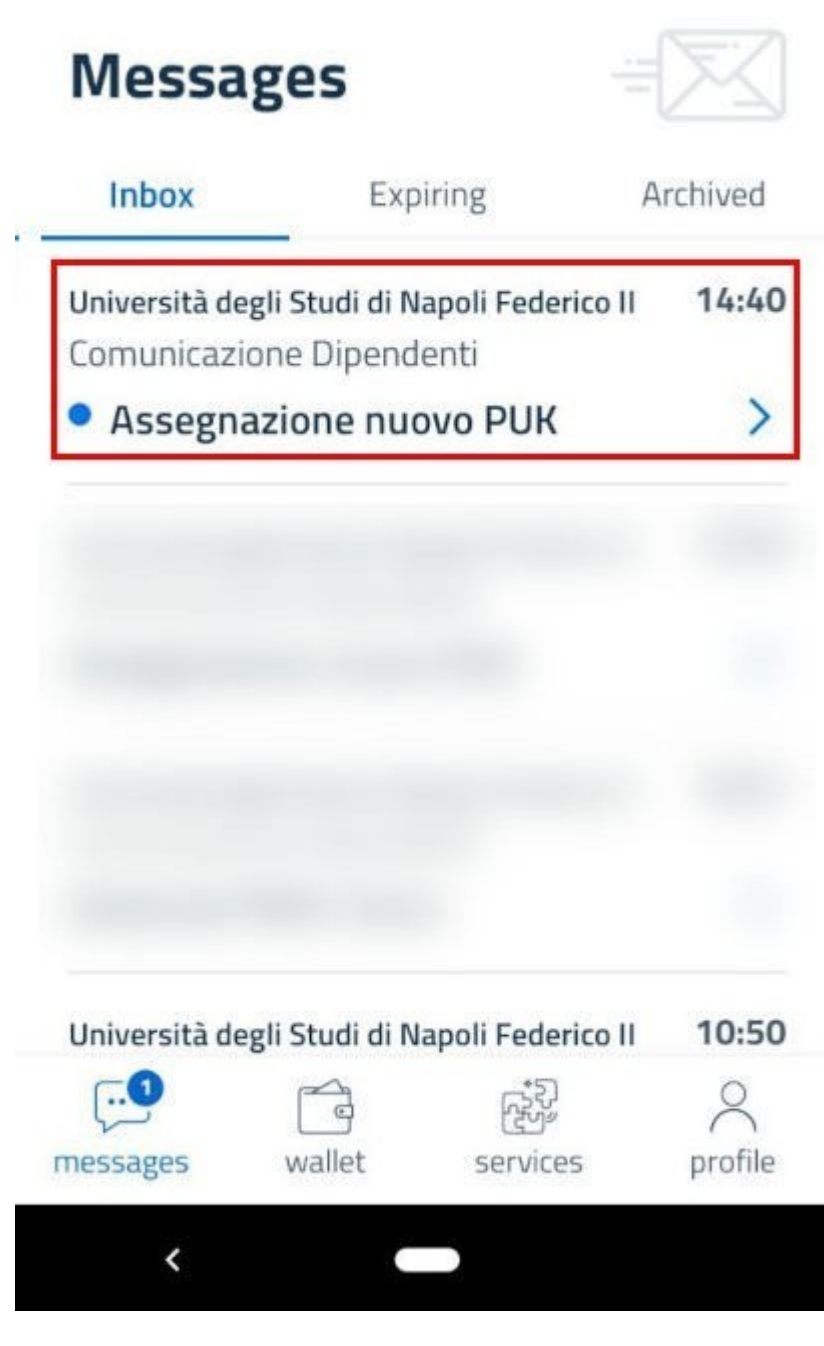

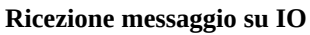

Aprire l'app IO sul proprio smartphone e visualizzare i messaggi ricevuti.

Premere sul messaggio con oggetto "Assegnazione nuovo PUK".

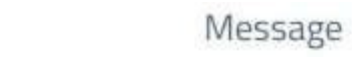

 $\langle$ 

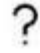

Università degli Studi di **Napoli Federico II** 

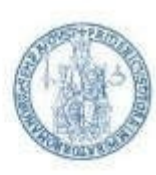

Comunicazione Dipendenti

# **Assegnazione nuovo PUK**

# Centro Ateneo Servizi Informativi

Servizio notifiche tramite APP IO

Gentile utente, il nuovo PUK associato alla sua identità è:

9ogvcb8SrE

Potrà utilizzarlo per cambiare la password al seguente link.

Date and time sending: Today, 14:40 Sender: Università degli Studi di Napoli **Federico II** Service: Comunicazione Dipendenti

## **Lettura messaggio su IO**

Nel contenuto del messaggio si potrà leggere il nuovo PUK.

 $\hat{E}$  possibile ora cambiare la propria password utilizzando il nuovo PUK dal link  $\overline{Attiva/Resetta}$ Password.